# **[Księgowość](https://pomoc.comarch.pl/altum/2023/documentation/ksiegowosc-4/)**

## **Web service – integracja z bankiem ING**

Umożliwiono bezpośrednią wymianę danych za pomocą usługi Web Service pomiędzy systemem a bankiem ING Bank Śląski. Wymiana ta eliminuje konieczność przenoszenia plików wyciągów bankowych i przelewów, jak również konieczność logowania się do systemu bankowego w celu weryfikacji aktualnego stanu rachunku bankowe

### **Konfiguracja**

W celu konfiguracji wymiany danych z bankiem należy:

- zaznaczyć parametr *Wymiana danych za pomocą Web Service ING Bank Śląski* na definicji centrum typu *Firma*
- zainstalować certyfikaty dostarczone przez bank w systemie Windows w magazynie certyfikatów osobistych
- zaznaczyć parametr *Wymiana danych za pomocą Web Service* na karcie banku. Parametr jest dostępny wyłącznie dla banku, którego numer rozliczeniowy rozpoczyna się od cyfr 1050
- na karcie banku na zakładce *Usługa sieciowa* powiązać certyfikat banku z odpowiednim operatorem oraz uzupełnić parametry przelewów walutowych: *Opłatę ponosi*, *Osoba kontaktowa*, *Kontakt*. Zakładka *Usługa sieciowa* jest dostępna wyłącznie, jeżeli na karcie banku został zaznaczony parametr *Wymiana danych za pomocą Web Service*
- Z poziomu *System* /*Konfiguracja* /*Wymiana danych* w grupie *Przelewy* uzupełnić pole *Folder plików usługi sieciowej*

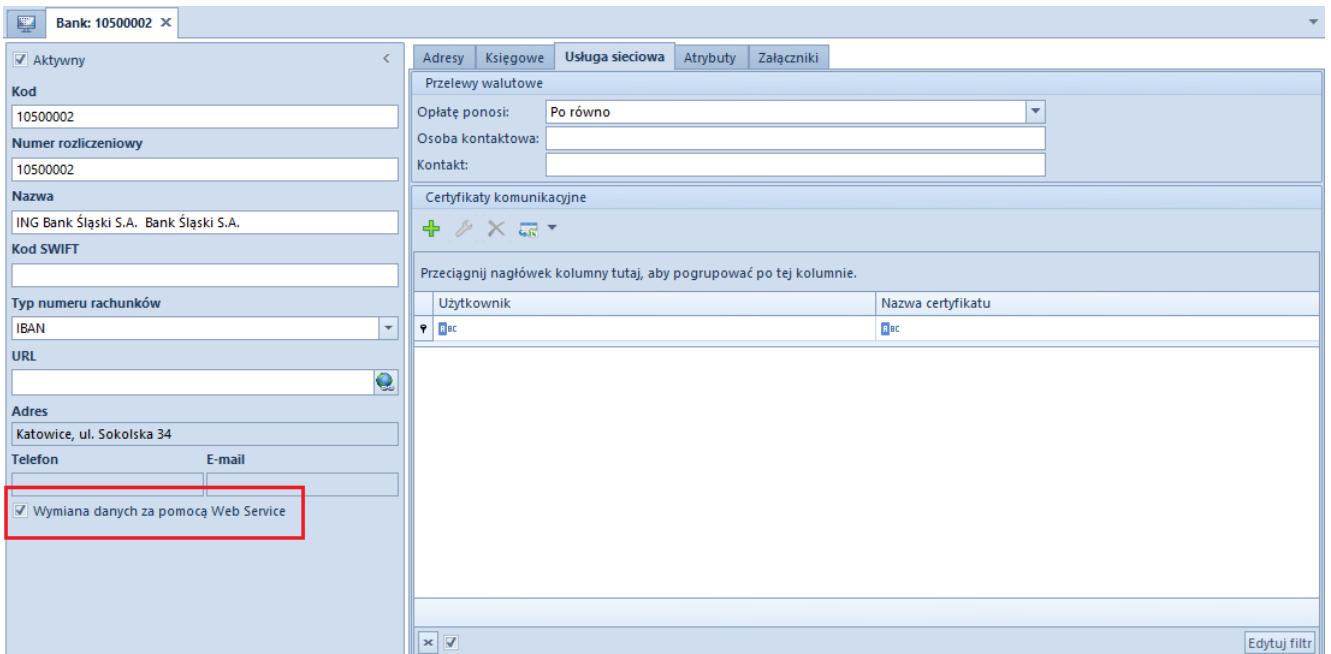

Parametr Wymiana danych za pomocą Web Service i zakładka Usługi sieciowe na karcie banku

### **Nowe formaty przelewów**

W systemie zostały dodane dwa predefiniowane formaty przelewów *ING Bank Śląski – Web Service* służące do importu wyciągów oraz eksportu przelewów z wykorzystaniem usługi sieciowej.

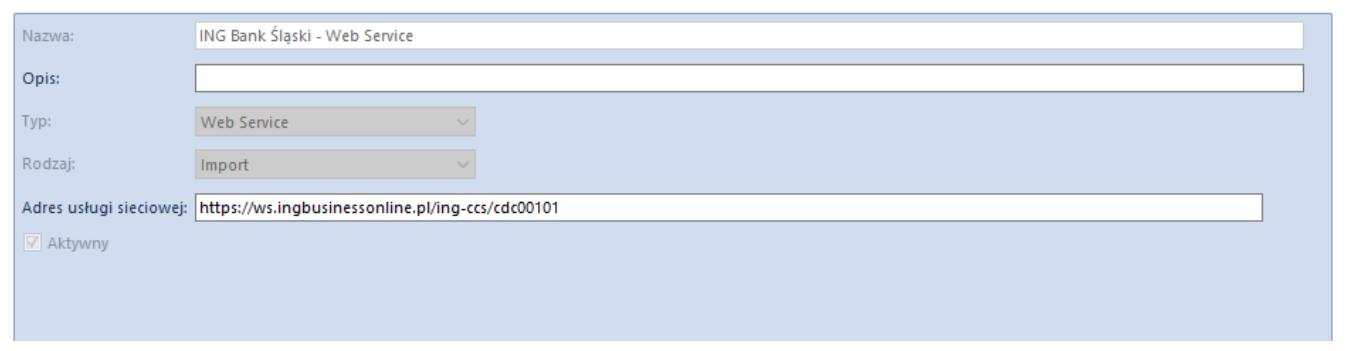

Format ING Bank Śląski – Web service do importu wyciągów bankowych

### **Import wyciągów**

W celu zaimportowania wyciągu bankowego z wykorzystaniem usługi sieciowej należy z poziomu *Finanse* / *Import* wskazać format przelewu typu *Web service* oraz rejestr bankowy

powiązany z bankiem, na którym zaznaczono parametr *Wymiana danych za pomocą Web Service*. Zostaną wtedy aktywowane dwie opcje dla przycisku [**Wczytaj plik**]:

- [**Wczytaj wyciąg**] wczytuje wyciąg ze wskazanego dnia
- [**Wczytaj historię operacji**] wczytuje historię operacji za wskazany okres

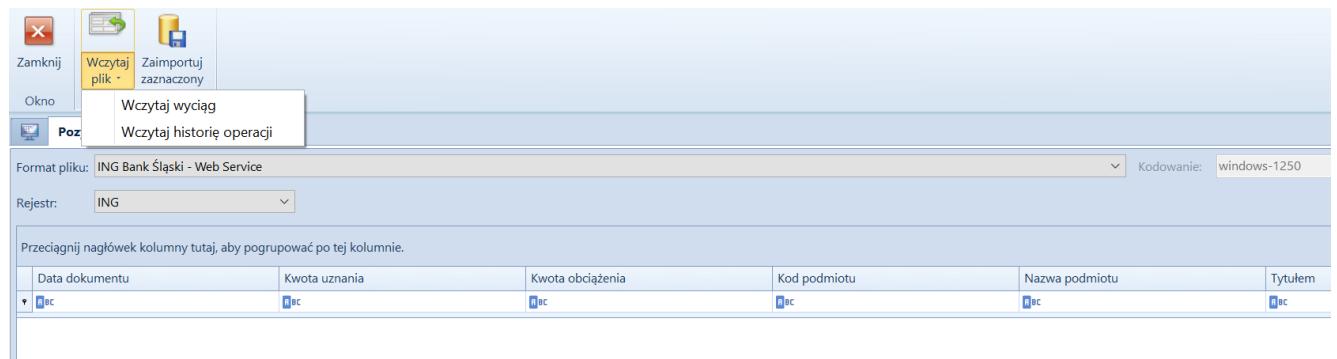

Okno importu wyciągu bankowego za pomocą Web service

W momencie importu wyciągów bankowych wprowadzono kontrolę, czy bilans otwarcia i bilans zamknięcia dla danego raportu po zaimportowaniu przelewów w systemie jest taki sam jak saldo w banku. Jeżeli występuje różnica, wyświetlony zostaje odpowiedni komunikat.

#### Uwaga

Podczas importu historii operacji nie jest weryfikowane saldo początkowe i końcowe raportów. Funkcja kontroli działa tylko podczas importu konkretnego wyciągu.

Wprowadzona została także kontrola duplikacji operacji zarówno przy wczytywaniu wyciągu, jak również przy wczytywaniu historii operacji.

### **Eksport przelewów**

Eksport przelewów za pośrednictwem usługi sieciowej jest możliwy z wykorzystaniem dokumentu *Zestawienia poleceń przelewów* dostępnego z poziomu *Finanse* à *Przelewy*. Wybór formatu przelewu typu *Web Service* w nagłówku zestawienia jest możliwy wyłącznie, jeżeli na nagłówku został wskazany rejestr powiązany z bankiem z zaznaczonym parametrem *Wymiana danych za pomocą Web Service*.

W systemie umożliwiono podpisywanie przelewów eksportowanych za pomocą usługi sieciowej przy pomocy certyfikatu autoryzacyjnego/kwalifikowanego. Przelewy opatrzone takim podpisem zostają od razu przekazane do realizacji w systemie bankowym. Zlecenia, które nie zostały opatrzone podpisem wymagają dodatkowej akceptacji z poziomu systemu bankowego. W odpowiedzi na wysłanie żądania zlecenia przelewu krajowego lub walutowego bank wysyła odpowiedź z informacją o statusie płatności. W zależności od statusu odebranego z banki ustawiany jest odpowiedni status na płatności.

Dodatkowo, na płatności typu *Zobowiązanie* wyrażonej w walucie EUR udostępniono parametr *SEPA*, co pozwala na realizację przelewów SEPA.

### **Bieżące saldo rachunku bankowego**

Umożliwiono odczytanie bieżącego salda rachunku bankowego za pomocą usługi sieciowej z poziomu listy rejestrów kasowo – bankowych oraz szczegółów rejestru bankowego. Przycisk [**Odczytaj saldo rachunku**] aktywny jest wyłącznie dla rejestrów powiązanych z bankiem, na którego karcie zaznaczony jest parametr *Wymiana danych za pomocą Web service*. Po wybraniu tego przycisku nawiązywane jest połączenie z adresem usługi wskazanym w formacie importu typu *Web service*. Po prawidłowym pobraniu salda wyświetlone zostaje okno *Bieżące saldo rachunku*, zawierające następujące informacje:

- numer rachunku w formacie IBAN
- saldo zaksięgowane
- dostępne środki

## **Przenoszenie bilansu otwarcia na podstawie zapisów w buforze**

W odpowiedzi na potrzeby Klientów wprowadzono możliwość utworzenia bilansu otwarcia na podstawie niezatwierdzonych zapisów księgowych oraz cofnięcia zatwierdzonego bilansu otwarcia do bufora.

W tym celu z poziomu *Księgowość* / *Bilans otwarcia* po wybraniu przycisku [**Dodaj na podst. poprz. okresu obr.**] w oknie wyboru parametrów generowania bilansu otwarcia dodano sekcję *Przenoś zapisy* z możliwymi do wyboru opcjami:

- **Zatwierdzone** podczas importu zostaną przeniesione wyłącznie salda wynikające z zatwierdzonych zapisów księgowych poprzedniego okresu obrachunkowego.
- **Zatwierdzone + Bufor** podczas importu zostaną przeniesione salda wynikające z wszystkich zapisów księgowych (zatwierdzonych, niezatwierdzonych i stornujących) oraz w opisie dokumentu bilansu otwarcia zostanie dodana informacja: *Podczas importu bilansu uwzględniono zapisy w buforze*.

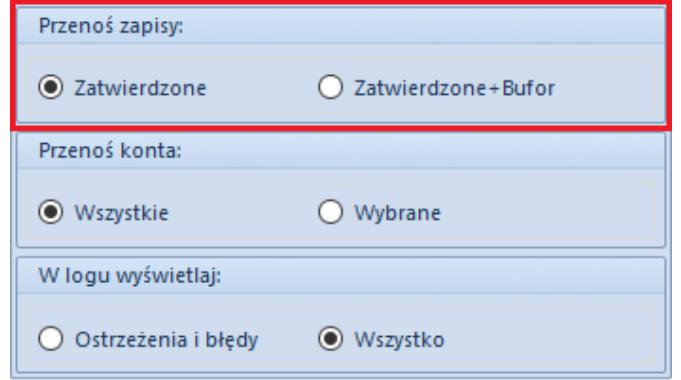

Sekcja Przenoś zapisy w oknie wyboru parametrów generowania bilansu otwarcia

Na liście dokumentów bilansu otwarcia w menu kontekstowym dodano opcję *Cofnij zatwierdzenie*. Opcja ta jest dostępna, jeżeli:

- w diagramie stanów na typie dokumentu *Bilans otwarcia*/*Korekta bilansu otwarcia* dla co najmniej jednej z grup, do której należy użytkownik, jest umożliwione przejście ze stanu *Zatwierdzony* do *Niezatwierdzony* (opcja domyślnie zaznaczona dla grup operatorów B2\_admin i B2 default).
- na grupie operatorów na zakładce *Inne uprawnienia* dla co najmniej jednej z grup, do której należy użytkownik, jest zaznaczony parametr *Zmiana stanu BO na niezatwierdzony*. Parametr ten jest domyślnie odznaczony i możliwy do zaznaczenia, jeżeli na diagramie stanów dla dokumentów BO i KBO dla co najmniej jednej z grup, do której należy użytkownik, jest dostępne przejście ze stanu *Zatwierdzony* do *Niezatwierdzony*.

Uwaga

Opcja *Cofnij zatwierdzenie* nie jest dostępna we francuskiej wersji językowej bazy danych.

Cofnięcie zatwierdzenia bilansu otwarcia lub jego korekty do bufora skutkuje zmianą stanu bilansu otwarcia, a także zapisów księgowych wygenerowanych na podstawie bilansu otwarcia.

Uwaga

Cofnięcie bilansu otwarcia do bufora nie jest możliwe dla zamkniętego okresu obrachunkowego

## **Integracja z OCR**

W celu automatyzacji pracy wprowadzono integrację z usługą OCR, która umożliwia wczytywanie faktur zakupowych do rejestru VAT na podstawie skanów i zdjęć dokumentów.

Współpraca z usługą OCR dostępna jest po zaznaczeniu parametru

*Automatyczne dodawanie faktur zakupu OCR* na definicji centrum typu *Firma.*

Tworzenie faktur za pomocą OCR możliwe jest z poziomu rejestrów VAT poprzez przycisk Dodaj przez OCR. Po dodaniu faktury w systemie, obraz wczytywanego poprzez OCR dokumentu jest dodatkowo zapisywany jako załącznik do tworzonego .

#### Uwaga

Przy pierwszym uruchomieniu usługi Comarch OCR konieczne jest uzupełnienie formularza, zaakceptowanie regulaminu i podpisanie umowy powierzenia przetwarzania danych. Faktury przetworzone za pomocą usługi Comarch OCR powinny zostać zweryfikowane przez użytkownika pod kątem poprawności zaimportowanych danych. Za pomocą przycisku [**Podgląd pliku**], dostępnego z poziomu formularza faktury VAT zakupu, istnieje możliwość wyświetlenia w nowym oknie wczytanego poprzez OCR dokumentu, dzięki czemu możliwa jest weryfikacja przetworzonej

faktury. Jeżeli faktura zostanie zweryfikowana przez użytkownika jako poprawna to należy oznaczyć jej status jako *Zweryfikowany*. Można to zrobić z dwóch poziomów:

- za pomocą opcji *Zweryfikuj OCR* dostępnej w menu kontekstowym faktury zakupu w rejestrze VAT. Z tego poziomu możliwa jest także seryjna weryfikacja OCR dla zaznaczonych faktur
- za pomocą przycisku [**Potwierdź weryfikację**] dostępnego z poziomu formularza faktury VAT zakupu

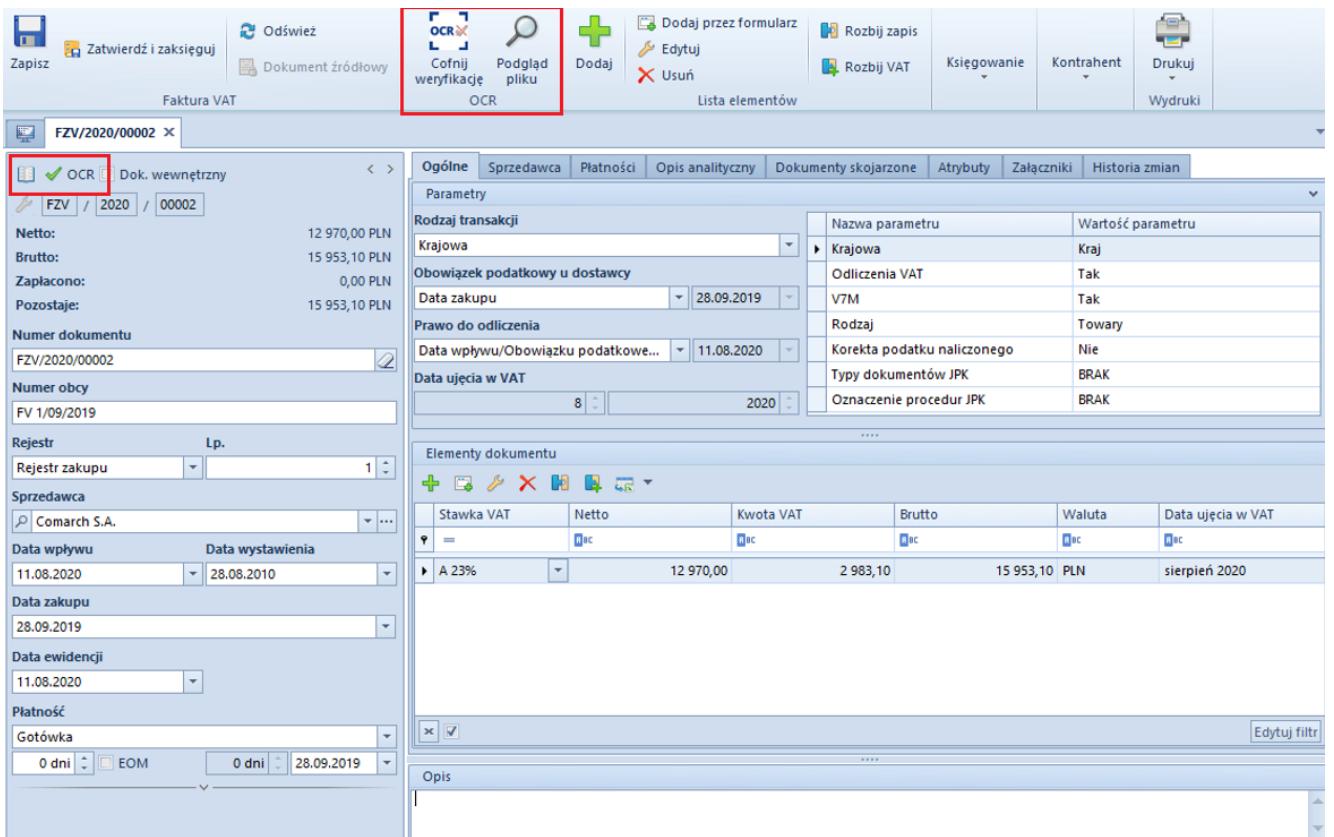

Formularz zweryfikowanej faktury VAT dodanej za pomocą usługi OCR

Cofnięcie dokonanej weryfikacji możliwe jest za pomocą przycisku [**Cofnij weryfikację**] dostępnego zarówno z poziomu formularza jak również menu kontekstowego faktury VAT zakupu.

Dodatkowo na liście faktur w rejestrach VAT dodano dwie kolumny (domyślnie ukryte):

- *OCR* informuje, czy dokument został zaimportowany z OCR
- *Status OCR* informuje, czy dokument został zweryfikowany

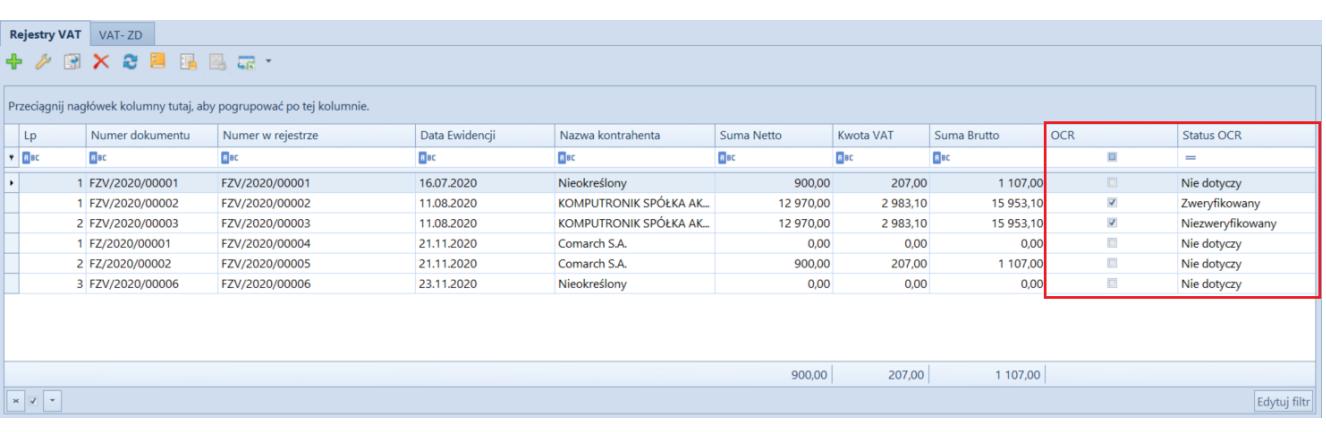

Kolumny OCR i Status OCR na liście faktur VAT zakupu w rejestrze VAT

Uwaga

W procesie BPM *Automatyczne księgowanie dokumentów* został dodany parametr *Uwzględniaj niezweryfikowane dokumenty z OCR*. Jeżeli parametr jest:

- **zaznaczony** dokumenty księgowane są niezależnie od stanu weryfikacji
- **odznaczony** podczas księgowania pomijane są dokumenty niezweryfikowane

# **Zmiany dotyczące operacji kasowych/bankowych**

Wprowadzono zmiany usprawniające dodawanie operacji kasowobankowych poprzez przywrócenie możliwości automatycznego dopasowania kwoty i podmiotu na podstawie dokumentów wskazanych do rozliczenia.

Funkcjonalność ta jest uzależniona od ustawień parametru *Ogranicz listę płatności przy dodawaniu operacji* dodanego z poziomu *System* / *Konfiguracja* / *Księgowość* / *Operacje kasowe/bankowe*.

Jeżeli parametr jest wyłączony a podmiot na operacji nie został wskazany, na liście nierozliczonych płatności zostaną wyświetlone płatności wszystkich podmiotów. Możliwe jest wówczas wykonanie rozliczenia a podmiot i kwota zostaną automatycznie uzupełnione na podstawie wskazanych pozycjikwota zostanie ustalona na podstawie sumy kwot pozostających do rozliczenia a podmiot zgodnie z pierwszą wskazaną pozycją.

Jeżeli parametr jest włączony, lista nierozliczonych płatności

będzie pusta a rozliczenie i automatyczne uzupełnienie kwoty będzie możliwe dopiero po wskazaniu podmiotu.

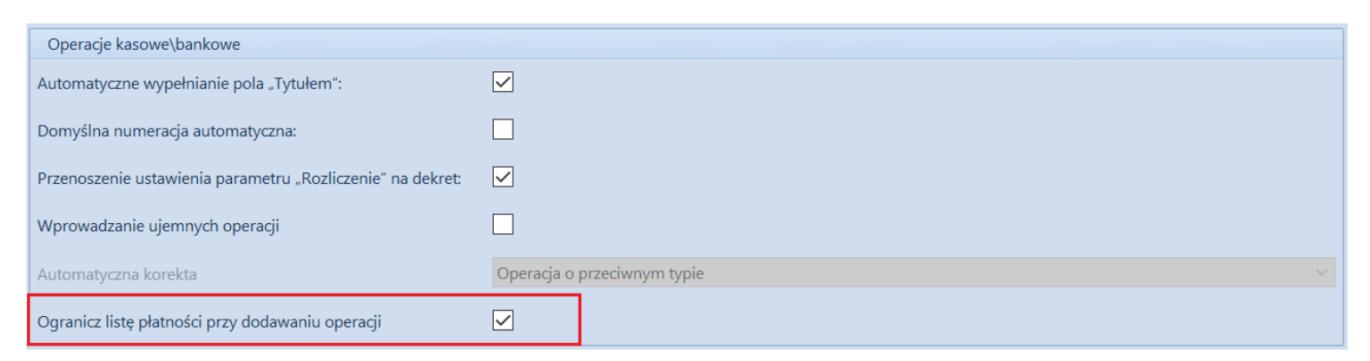

Parametr Ogranicz listę płatności przy dodawaniu operacji w konfiguracji systemu

## **Kolumna** *NIP podmiotu* **na listach finansowych**

Dodano kolumnę *NIP podmiotu* na listach:

- Należności
- Zobowiązania
- Preliminarz
- Rozliczenia z nabywcami
- Rozliczenia z dostawcami
- Lista operacji k/b

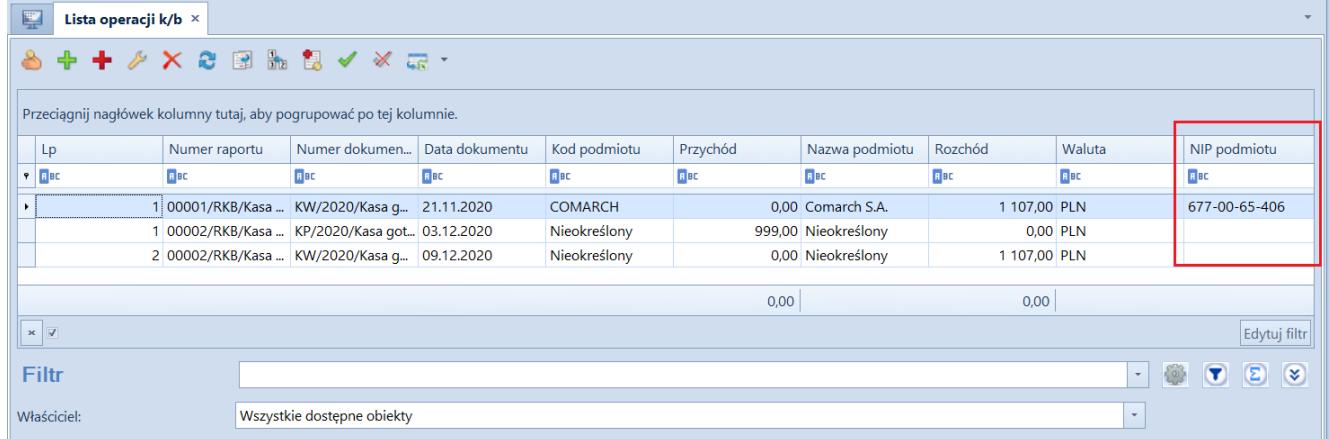

Kolumna NIP podmiotu na liście operacji kasowo-bankowych

## **Zmienna** *Konto dokumentu* **w schemacie księgowań dla kompensaty**

Umożliwiono skorzystanie ze zmiennej *Konto dokumentu* podczas tworzenia schematu księgowań dla dokumentu kompensaty. Pozwala to na odwołanie się do konta dekretu wynikowego dokumentu wskazanego jako element kompensaty.

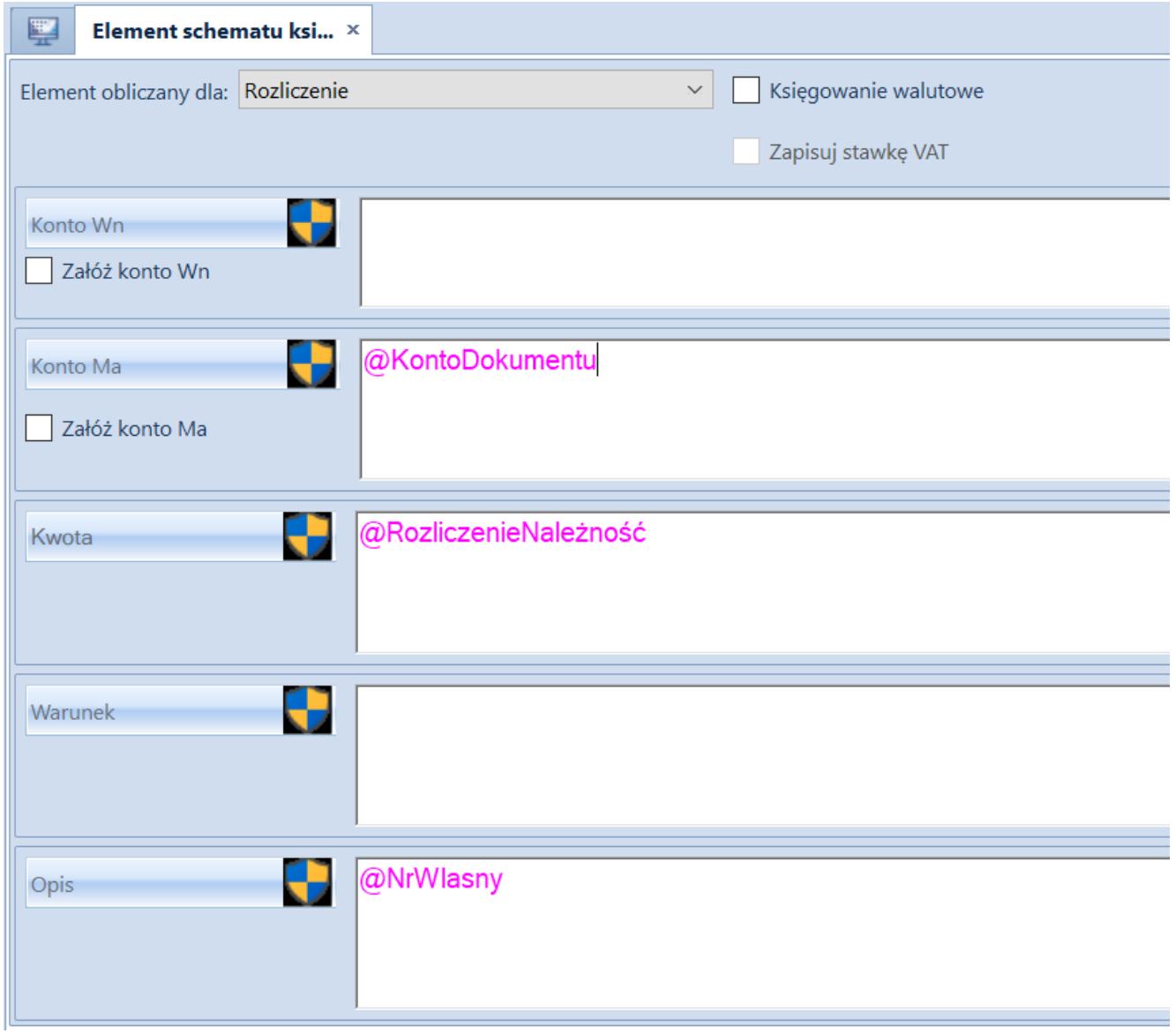

Zmienna Konto dokumentu na elemencie schematu księgowego

# **Seryjna aktualizacja atrybutów dla płatności i operacji kasowo-bankowych**

W celu usprawnienia pracy wprowadzono seryjną aktualizację atrybutów dla płatności i operacji kasowo- bankowych. Na listach:

- Preliminarz
- Operacje kasowo-bankowe
- Raporty kasowe/bankowe –> Operacje kasowo-bankowe

w grupie przycisków *Zmiany seryjne* dodano przycisk [**Atrybuty**]. Po wybraniu tego przycisku wyświetlone zostaje okno służące do określenia parametrów zmiany seryjnej.

| 豎<br>Preliminarz ×                            |                                  |                                 |                    |         |                                          |
|-----------------------------------------------|----------------------------------|---------------------------------|--------------------|---------|------------------------------------------|
| Preliminarz<br>Kalendarz                      |                                  |                                 |                    |         |                                          |
| 2 V X<br>$+$<br>$+$<br>29                     | Zmiany seryjne na atrybutach.    | $\hspace{0.1mm}-\hspace{0.1mm}$ | $\Box$<br>$\times$ |         |                                          |
| 国<br>B                                        | <b>Parametry zmiany seryjnej</b> |                                 |                    |         |                                          |
| Przeciągnij nagłówek kolumny tutaj, aby pogru |                                  |                                 |                    |         |                                          |
| Numer dokume  <br>Wpływy<br>Nun               | © Dodanie atrybutu               | O Usunięcie atrybutu            |                    | tności  | <b>Status</b>                            |
| $P$ $R$ BC<br>BBC<br><b>R</b> BC              | $\rightarrow$<br>伞<br>G.<br>信    |                                 |                    |         | $=$                                      |
| ▶ FZV/2020/00002<br>$0,00$ FV 1               | Nazwa atrybutu                   | Wartość                         |                    |         | N                                        |
| 0,00 FV 1<br>FZV/2020/00003                   |                                  |                                 |                    |         | $\mathsf{N}$                             |
| 0,00<br>KW/2020/Kasa g                        | $P$ $R$ BC                       | <b>B</b> <sub>BC</sub>          |                    |         | $\mathsf{N}$                             |
| 999,00<br>KP/2020/Kasa g                      |                                  |                                 |                    |         | $\mathsf{N}$                             |
| 0,00<br>KW/2020/Kasa g                        |                                  |                                 |                    |         | $\mathsf{R}$                             |
|                                               |                                  |                                 |                    |         |                                          |
|                                               |                                  |                                 |                    |         |                                          |
| 0,00                                          |                                  |                                 |                    |         |                                          |
| $\times$                                      |                                  |                                 |                    |         | Edytuj filtr                             |
|                                               |                                  |                                 |                    | $\star$ | $\bullet$ $\bullet$ $\bullet$<br>$\circ$ |
| Filtr                                         | $\times$                         |                                 | Edytuj filtr       |         |                                          |
|                                               |                                  |                                 |                    |         |                                          |
| Właściciel: Wszystkie dostępne obiekty        | Zatwierdź                        | Anuluj                          |                    | E       |                                          |

Okno Zmiany seryjne na atrybutach na liście Preliminarz

### **Nowe wzory deklaracji VAT-UE(5) oraz VAT-UEK(5)**

Udostępniono nowe, obowiązujące od 1.07.2020 r., wzory deklaracji VAT-UE(5) oraz VAT-UEK(5), zgodnie z rozporządzeniem Ministra Finansów z dnia 26 czerwca 2020 r. w sprawie informacji podsumowującej o dokonanych wewnątrzwspólnotowych transakcjach i przemieszczeniach towarów w procedurze magazynu typu call-off stock.

We wzorach wprowadzone zostały następujące zmiany:

- zmieniono nagłówek na: *Informacja podsumowująca o dokonanych wewnątrzwspólnotowych transakcjach i przemieszczeniach towarów w procedurze magazynu typu call-off stock*
- zniesiono wymóg podawania numeru REGON
- w deklaracji VAT-UE dodano sekcję *Informacja o przemieszczeniach towarów w procedurze magazynu typu call-off stock na terytorium państwa członkowskiego inne niż terytorium kraju*, natomiast w deklaracji VAT-UEK dodano sekcję *F. Korekta informacji o przemieszczeniach towarów w procedurze magazynu typu call-off stock na terytorium państwa członkowskiego inne niż terytorium kraju*. Sekcje te są ograniczone do 10 pozycji, które należy uzupełnić ręcznie. Sekcje zawierają po cztery kolumny:
- Kod kraju
- Numer identyfikacyjny VAT kontrahenta
- Numer identyfikacyjny VAT kontrahenta zastąpionego
- Powrotne przemieszczenie
- zmieniono sekcję F na G
- w częściach C D i E nazwa kolumny *Kwota transakcji w zł* została zmieniona na *Łączna wartość transakcji w zł* oraz na wydrukach ograniczono liczbę wierszy do trzech

W systemie możliwe jest przeliczenie deklaracji, wykonanie wydruku nowych wzorów formularzy oraz elektroniczna wysyłka deklaracji na strony Ministerstwa Finansów.

### **Zmiany w procesach do transakcji wewnątrzwspólnotowych**

Transakcje, które dotyczą wewnątrzwspólnotowego nabycia towarów czy dostaw, dla których podatnikiem jest nabywca, wykazuje się w ewidencji na podstawie dokumentu zakupu (jeżeli taki dokument został wystawiony), bez oznaczenia *WEW*. W przypadku tych transakcji nie mają zastosowania kody grup towarów i usług, które służą do oznaczania w pliku JPK\_V7M pozycji w ewidencji sprzedaży (od GTU\_01 do GTU\_13).

W świetle powyższych przepisów zostały wprowadzone zmiany w następujących procesach BPM:

- Automatyczna obsługa transakcji wewnątrzwspólnotowej
- Automatyczna obsługa transakcji wewnątrzwspólnotowych w rejestrach VAT

Wygenerowane przez procesy dokumenty wewnętrzne zakupu i sprzedaży mają automatycznie ustawioną wartość parametrów *Typy dokumentów JPK* oraz *Grupa towarowa JPK* na *BRAK*.

Uwaga

Nowe definicje procesów są udostępniane na prośbę Partnerów poprzez zgłoszenie w Systemie Obsługi Zgłoszeń.

### **Pozostałe zmiany w obszarze**

# **księgowości i finansów**

- Dodano parametry VAT: *MR\_T* i *MR\_UZ* na fakturach VAT zakupu oraz wprowadzono obsługę sprzedaży VAT marża i zakupu VAT marża w pliku JPK\_V7M
- Na faktury VAT generowane do faktur zaliczkowych wprowadzono pobieranie wartości parametrów *Grupa towarowa JPK* i *Oznaczenie procedur JPK* z elementów zamówienia powiązanego z fakturą zaliczkową
- Dodano możliwość wskazania korekt dodatnich na zawiadomieniu ZD
- Dodano możliwość księgowania raportu kasowego/bankowego w oparciu o opis analityczny operacji k/b
- Wprowadzono kopiowanie atrybutów podczas kopiowania noty memoriałowej/polecenia księgowania
- Dodano dodatkowe kolumny:
	- *Kod kontrahenta* i *Nazwa kontrahenta* na liście rejestrów VAT
	- *Rachunek* i *Rejestr* na liście płatności dokumentu
	- *Nazwa rejestru* na liście rejestrów VAT na poziomach *Zakup* i *Sprzedaż*